# $\frac{d\ln\ln}{d}$

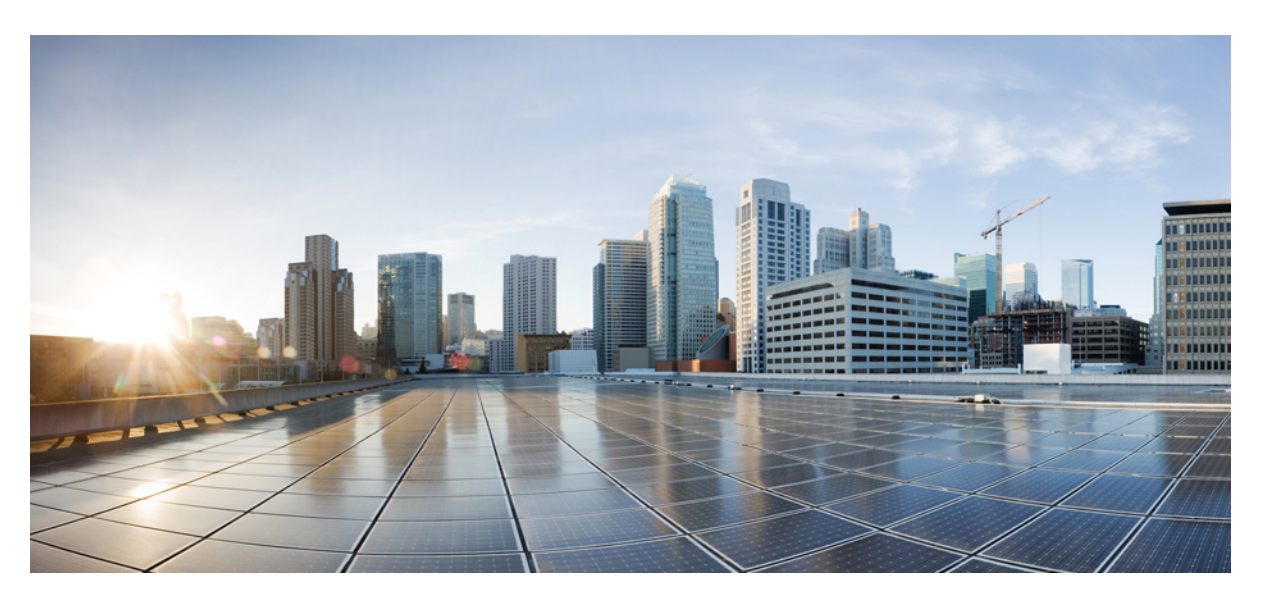

## **Cisco HyperFlex Workload Profiler for Kubernetes**

**First Published:** 2022-02-11 **Last Modified:** 2022-03-24

### **Americas Headquarters**

Cisco Systems, Inc. 170 West Tasman Drive San Jose, CA 95134-1706 USA http://www.cisco.com Tel: 408 526-4000 800 553-NETS (6387) Fax: 408 527-0883

THE SPECIFICATIONS AND INFORMATION REGARDING THE PRODUCTS IN THIS MANUAL ARE SUBJECT TO CHANGE WITHOUT NOTICE. ALL STATEMENTS, INFORMATION, AND RECOMMENDATIONS IN THIS MANUAL ARE BELIEVED TO BE ACCURATE BUT ARE PRESENTED WITHOUT WARRANTY OF ANY KIND, EXPRESS OR IMPLIED. USERS MUST TAKE FULL RESPONSIBILITY FOR THEIR APPLICATION OF ANY PRODUCTS.

THE SOFTWARE LICENSE AND LIMITED WARRANTY FOR THE ACCOMPANYING PRODUCT ARE SET FORTH IN THE INFORMATION PACKET THAT SHIPPED WITH THE PRODUCT AND ARE INCORPORATED HEREIN BY THIS REFERENCE. IF YOU ARE UNABLE TO LOCATE THE SOFTWARE LICENSE OR LIMITED WARRANTY, CONTACT YOUR CISCO REPRESENTATIVE FOR A COPY.

The Cisco implementation of TCP header compression is an adaptation of a program developed by the University of California, Berkeley (UCB) as part of UCB's public domain version of the UNIX operating system. All rights reserved. Copyright © 1981, Regents of the University of California.

NOTWITHSTANDING ANY OTHER WARRANTY HEREIN, ALL DOCUMENT FILES AND SOFTWARE OF THESE SUPPLIERS ARE PROVIDED "AS IS" WITH ALL FAULTS. CISCO AND THE ABOVE-NAMED SUPPLIERS DISCLAIM ALL WARRANTIES, EXPRESSED OR IMPLIED, INCLUDING, WITHOUT LIMITATION, THOSE OF MERCHANTABILITY, FITNESS FOR A PARTICULAR PURPOSE AND NONINFRINGEMENT OR ARISING FROM A COURSE OF DEALING, USAGE, OR TRADE PRACTICE.

IN NO EVENT SHALL CISCO OR ITS SUPPLIERS BE LIABLE FOR ANY INDIRECT, SPECIAL, CONSEQUENTIAL, OR INCIDENTAL DAMAGES, INCLUDING, WITHOUT LIMITATION, LOST PROFITS OR LOSS OR DAMAGE TO DATA ARISING OUT OF THE USE OR INABILITY TO USE THIS MANUAL, EVEN IF CISCO OR ITS SUPPLIERS HAVE BEEN ADVISED OF THE POSSIBILITY OF SUCH DAMAGES.

Any Internet Protocol (IP) addresses and phone numbers used in this document are not intended to be actual addresses and phone numbers. Any examples, command display output, network topology diagrams, and other figures included in the document are shown for illustrative purposes only. Any use of actual IP addresses or phone numbers in illustrative content is unintentional and coincidental.

All printed copies and duplicate soft copies of this document are considered uncontrolled. See the current online version for the latest version.

Cisco has more than 200 offices worldwide. Addresses and phone numbers are listed on the Cisco website at www.cisco.com/go/offices.

The documentation set for this product strives to use bias-free language. For purposes of this documentation set, bias-free is defined as language that does not imply discrimination based on age, disability, gender, racial identity, ethnic identity, sexual orientation, socioeconomic status, and intersectionality. Exceptions may be present in the documentation due to language that is hardcoded in the user interfaces of the product software, language used based on standards documentation, or language that is used by a referenced third-party product.

Cisco and the Cisco logo are trademarks or registered trademarks of Cisco and/or its affiliates in the U.S. and other countries. To view a list of Cisco trademarks, go to this URL: <https://www.cisco.com/c/en/us/about/legal/trademarks.html>. Third-party trademarks mentioned are the property of their respective owners. The use of the word partner does not imply a partnership relationship between Cisco and any other company. (1721R)

© 2022 Cisco Systems, Inc. All rights reserved.

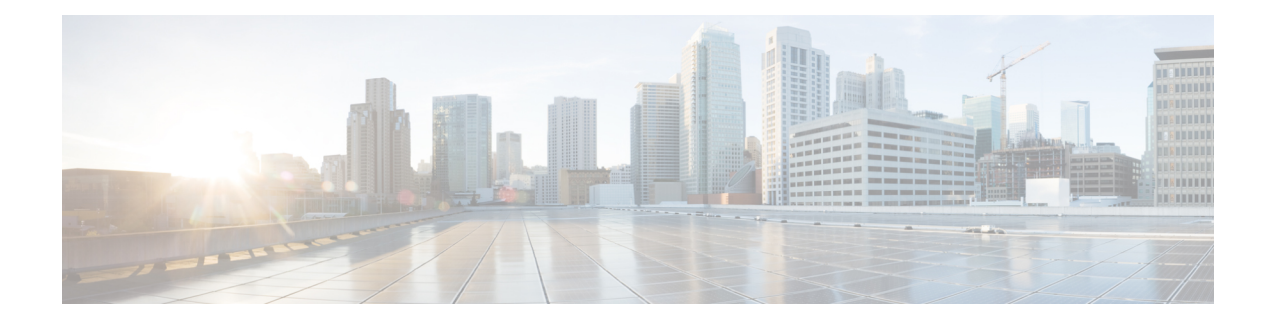

# **Communications, Services, Bias-free Language, and Additional Information**

- To receive timely, relevant information from Cisco, sign up at Cisco Profile [Manager.](https://www.cisco.com/offer/subscribe)
- To get the business impact you're looking for with the technologies that matter, visit Cisco [Services](https://www.cisco.com/go/services).
- To submit a service request, visit Cisco [Support.](https://www.cisco.com/c/en/us/support/index.html)
- To discover and browse secure, validated enterprise-class apps, products, solutions and services, visit Cisco [Marketplace](https://www.cisco.com/go/marketplace/).
- To obtain general networking, training, and certification titles, visit [Cisco](http://www.ciscopress.com) Press.
- To find warranty information for a specific product or product family, access Cisco [Warranty](http://www.cisco-warrantyfinder.com) Finder.

### **Documentation Feedback**

To provide feedback about Cisco technical documentation, use the feedback form available in the right pane of every online document.

### **Cisco Bug Search Tool**

Cisco Bug [Search](https://www.cisco.com/c/en/us/support/web/tools/bst/bsthelp/index.html) Tool (BST) is a web-based tool that acts as a gateway to the Cisco bug tracking system that maintains a comprehensive list of defects and vulnerabilitiesin Cisco products and software. BST provides you with detailed defect information about your products and software.

#### **Bias-Free Language**

The documentation set for this product strives to use bias-free language. For purposes of this documentation set, bias-free is defined as language that does not imply discrimination based on age, disability, gender, racial identity, ethnic identity, sexual orientation, socioeconomic status, and intersectionality. Exceptions may be present in the documentation due to language that is hardcoded in the user interfaces of the product software, language used based on standards documentation, or language that is used by a referenced third-party product.

 $\mathbf I$ 

#### **Cisco HyperFlex Workload Profiler for Kubernetes**

П

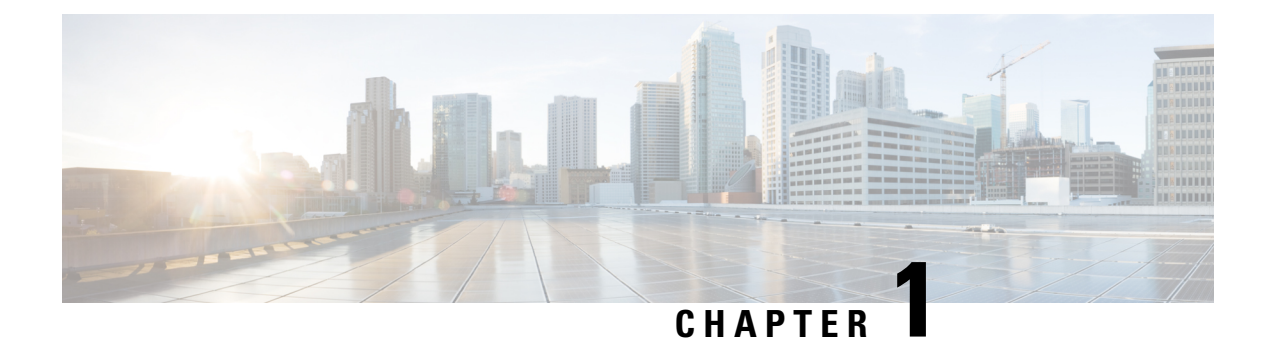

# **Introduction**

• [Introduction,](#page-4-0) on page 1

# <span id="page-4-0"></span>**Introduction**

### **Kubernetes Introduction**

HX Workload Profiler is a Kubernetes characterization tool that can estimate the compute, storage, and network usage of hosts and containers across multiple Kubernetes deployments. The output of the tool can be fed into HXSizer product to size the HyperFlex cluster requirements. The workload requirements are estimated by the HX Profiler tool.

HX Workload Profiler key outputs:

- 30-day historic summary of host-level compute metrics
- Detailed compute, storage, and network metrics for hosts and Containers for all Kubernetes profiled
- Detailed time series data to analyze trends of key metrics in the UI
- Download of time series data of all key metrics

The HX Workload Profiler tool is delivered as a tar file and can be used to monitor multiple Kubernetes servers simultaneously.

 $\mathbf I$ 

### **Cisco HyperFlex Workload Profiler for Kubernetes**

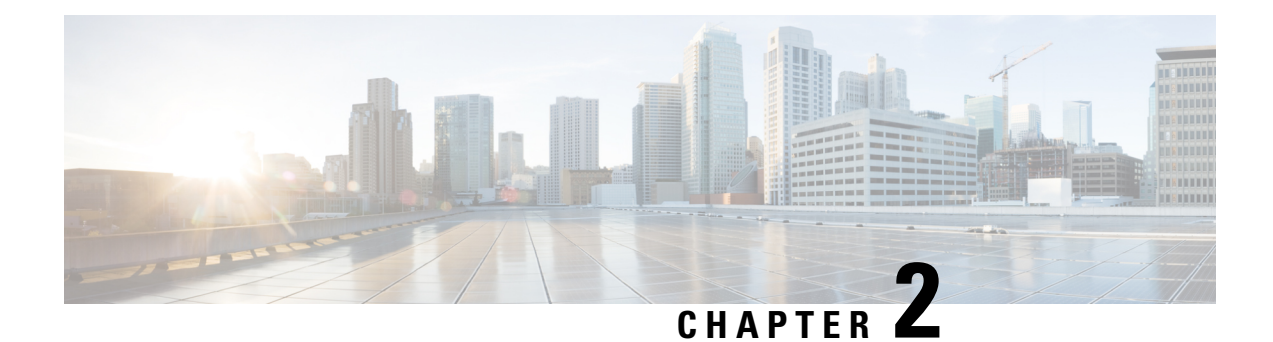

# **System Requirements**

- [Prerequisites,](#page-6-0) on page 3
- Configuring HX Profiler for Kubernetes [Environments,](#page-6-1) on page 3
- Using the Profiler [Service,](#page-11-0) on page 8
- Locating the Kubernetes [Application](#page-13-0) Logs, on page 10

# <span id="page-6-0"></span>**Prerequisites**

- Install sshpass before executing the script file.
	- On Debian/Ubuntu and its derivatives:
		- sudo apt-get install sshpass
	- In RedHat/CentOS based systems:
		- yum install sshpass
		- dnf install sshpass [On Fedora 22+ versions]
- RAM requirement: 4 GiB
- CPU requirement: 4 CPUs
- Storage Class free space requirement: Minimum of 40 GB. I

# <span id="page-6-1"></span>**Configuring HX Profiler for Kubernetes Environments**

**1.** Download the Cisco-Profiler-2.1-CSI.tar file from [https://hyperflexsizer.cloudapps.cisco.com.](https://hyperflexsizer.cloudapps.cisco.com)

• **DOWNLOAD HX TOOLS** > **HyperFlex Profiler** > **Kubernetes**

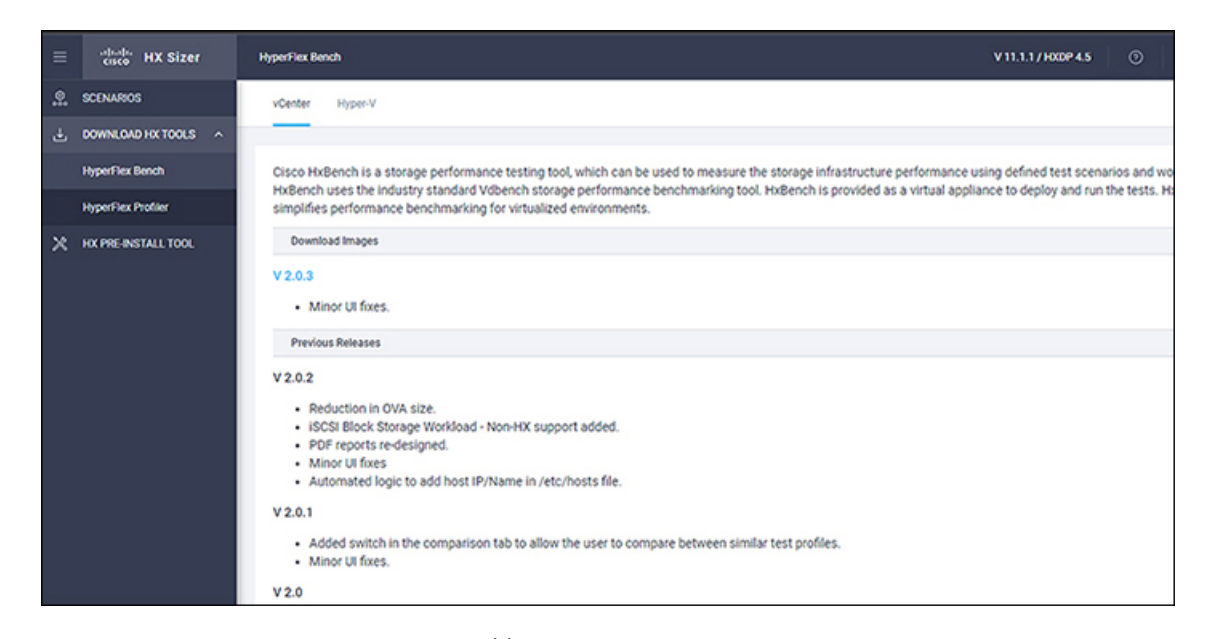

**2.** Untar Cisco-HxProfiler-CSI-4.1.tar.gz with tar -zxf Cisco-HxProfiler-CSI-4.1.tar.gz.

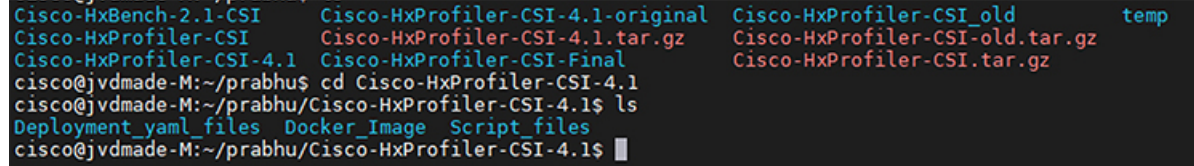

**3.** Run the cd Cisco-HxProfiler-CSI-4.1/Script files to access the directory Script files

```
cisco@jvdmade-M:~/prabhu/Cisco-HxProfiler-CSI-4.1$ ls<br>Deployment_yaml_files Docker_Image Script_files<br>cisco@jvdmade-M:~/prabhu/Cisco-HxProfiler-CSI-4.1$ cd Script_files/
cisco@jvdmade-M:~/prabhu/Cisco-HxProfiler-CSI-4.1/Script_files$ ls -lrt
total 12
-rw-rw-r-- 1 cisco cisco 10042 Nov 28 13:42 profiler deployment.sh
cisco@jvdmade-M:~/prabhu/Cisco-HxProfiler-CSI-4.1/Script_files$
```
**4.** Run the **bash profiler\_deployment.sh** script to execute the script.

```
-rw-rw-r-- 1 cisco cisco 10042 Nov 28 13:42 profiler_aeployment.sn<br>cisco@jvdmade-M:~/prabhu/Cisco-HxProfiler-CSI-4.1/Script_files$ ls
profiler_deployment.sh
cisco@jvdmade-M:~/prabhu/Cisco-HxProfiler-CSI-4.1/Script_files$ bash profiler_deployment.sh∎
```
**5.** When prompted, type your storage class name and press the enter button.

```
-iw-iw-i-- i cisco cisco idd4z nov za is:4z profiler_deployment.sn<br>cisco@jvdmade-M:~/prabhu/Cisco-HxProfiler-CSI-4.1/Script_files$ ls
profiler_deployment.sh
cisco@jvdmade-M:~/prabhu/Cisco-HxProfiler-CSI-4.1/Script_files$ bash profiler_deployment.sh
Enter storage class name: csi-hxcsi-default
```
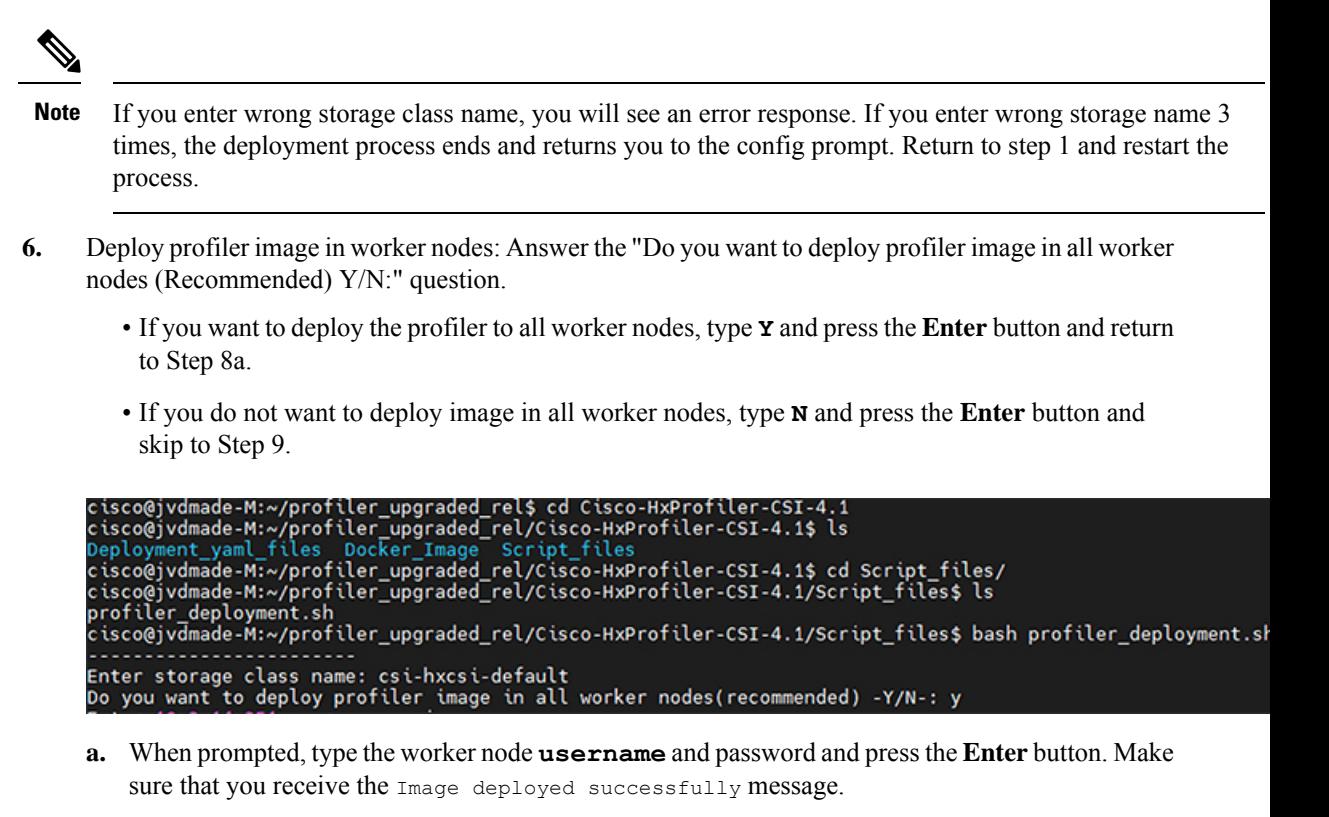

```
rofiler_deployment.sh
cisco@jvdmade-M:~/prabhu/Cisco-HxProfiler-CSI-4.1/Script_files$ bash profiler_deployment.sh
Enter storage class name: csi-hxcsi-default
Do you want to deploy profiler image in all worker nodes(recommended) -Y/N-: Y<br>Enter 10.2.14.251 username : cisco<br>Enter 10.2.14.251 password :
Copying docker Images<br>Loading docker Images
Connection to 10.2.14.251 closed.<br>Image deployed Successfully
Enter 10.2.14.252 username :
```
**b.** Repeat step 8a to deploy the image in all worker nodes.

```
Enter storage class name: csi-hxcsi-default
Do you want to deploy profiler image in all worker nodes(recommended) -Y/N-: y
Enter 10.2.14.251 username : cisco
Enter 10.2.14.251 password :
Copying docker Images
Loading docker Images
Connection to 10.2.14.251 closed.
Image deployed Successfully
Enter 10.2.14.252 username : cisco
Enter 10.2.14.252 password :
Copying docker Images
Loading docker Images
Connection to 10.2.14.252 closed.
Image deployed Successfully
Enter 10.2.14.253 username : cisco
Enter 10.2.14.253 password :
Copying docker Images<br>Loading docker Images
Connection to 10.2.14.253 closed.
Image deployed Successfully
The namespace used for deployment is profiler do you want to change -Y/N-: y
```
**7.** If you do not want to deploy image in all worker nodes, then type **N** and press the **Enter** button. Type IP, username and password of the worker node if you want to deploy image in any specific node.

```
Enter storage class name: csi-hxcsi-default
Do you want to deploy profiler image in all worker nodes(recommended) -Y/N-: n
Enter workernode ip: 10.2.14.252
Enter 10.2.14.252 username : cisco
Enter 10.2.14.252 password :
Copying docker Images
Loading docker Images
Connection to 10.2.14.252 closed.
Image deployed Successfully
Do you want to deploy image in any worker node -Y/N-: n
```
**8. Deployment Namespace:** The default namespace used for deployment is profiler.

In the provided namespace, it will check if Elasticsearch and postgres pods deployed in the namespace, if yes:

- Delete the entire namespace and deploy fresh namespace, continue to step 11.
- **a.** If you want to delete and create a new then type **Y** and press the enter button. The default profiler namespace is deleted, and the new namespace named profiler is created, type **Y** and press the enter button to confirm the action.

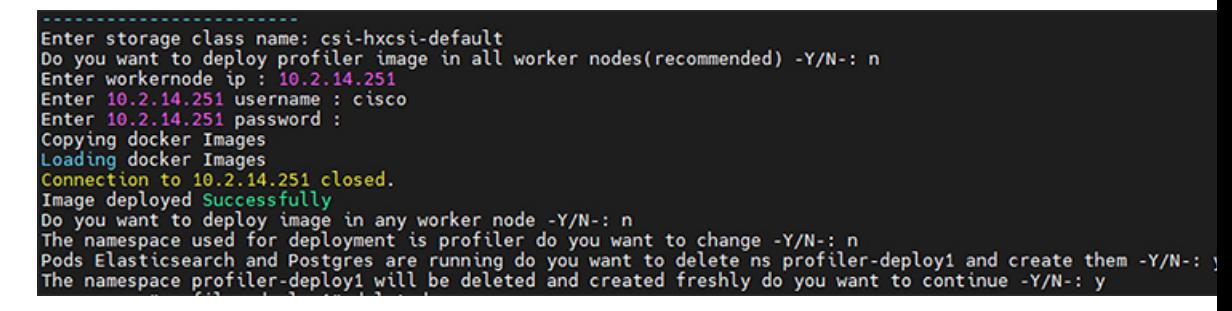

**b.** If you want to deploy in any other namespace type **Y** and type the desired namespace.

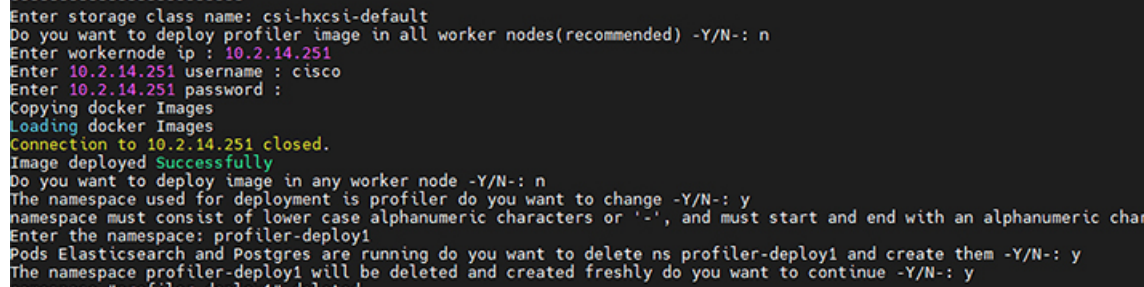

**9.** Enter the new namespace name and press the **Enter** button.

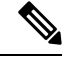

**Note**

 $\overline{\mathcal{L}}$ Er Re Sι

 $\overline{c}$ En Re Sι

Namespace name requirements: lower case alphanumeric characters and "-" (dash). The name must start and end with an alphanumeric character.

Deployment of Elasticsearch and Postgres yaml file in all nodes are created.

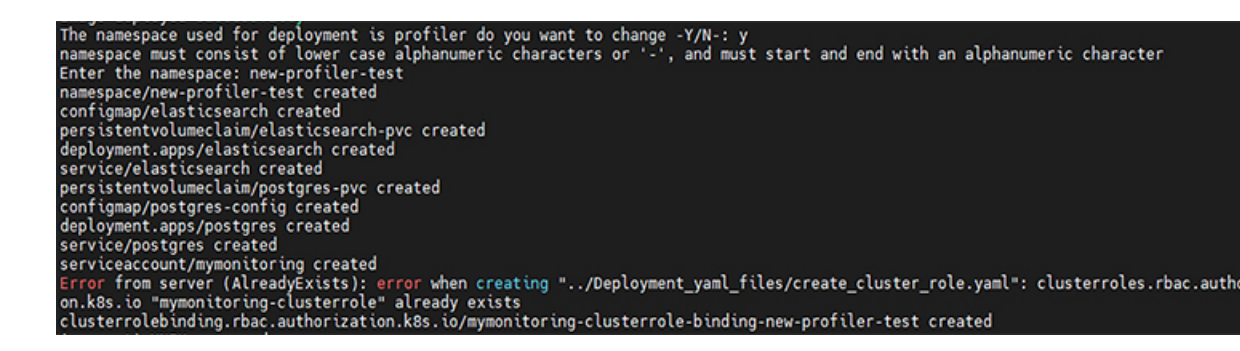

**10.** At the prompt for the current UNIX password, type the password for the appadmin GUI account (default password is **password**) and press the **Enter** button.

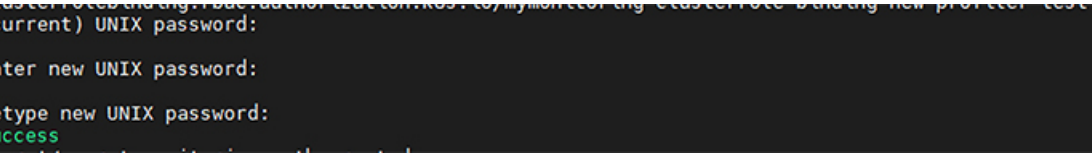

**11.** At the prompt for the new UNIX password, type your new user defined password and press the **Enter** button.

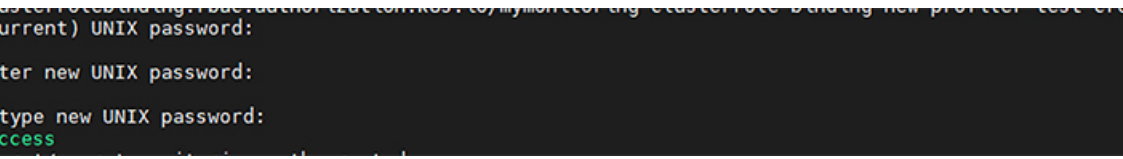

**12.** At the prompt to retype your new UNIX password, type your new password and press the Enter button. Now deployment of profiler will be created.

Success secret/secret-monitoring-auth created persistentvolumeclaim/profiler-pvc created deployment.apps/profiler created service/profiler created

**13.** The result is the final profiler-ip with the port number. Copy the IP address and paste it in the browser to fetch the UI

4412

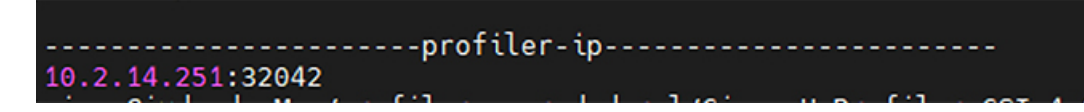

## <span id="page-11-0"></span>**Using the Profiler Service**

The HX Workload Profiler start and stop services use the profiler\_service.sh command.

The following table shows the high-level steps for using the profile service.

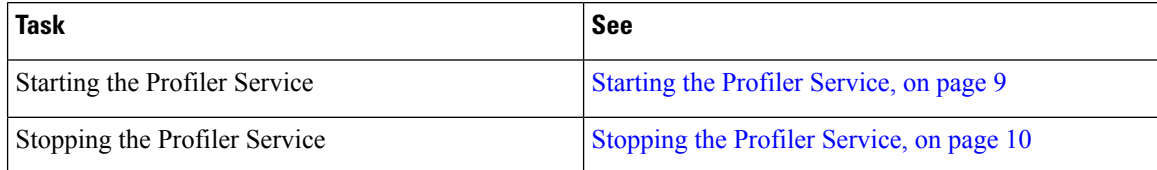

### <span id="page-11-1"></span>**Logging in to the Profiler**

The HX Workload Profiler user interface (UI) uses system credentials for authentication.

**Step 1** To access the UI, launch a browser window and enter http://< IP:PORT\_NUMBER > or http://< IP:PORT\_NUMBER > or http://< IP:PORT\_NUMBER >/profiler/index.html or http://< IP:PORT\_NUMBER >/profiler/index.html, where the IP:PORT\_NUMBER isthe output of deploymentscript.

The HX Profiler UI appears:

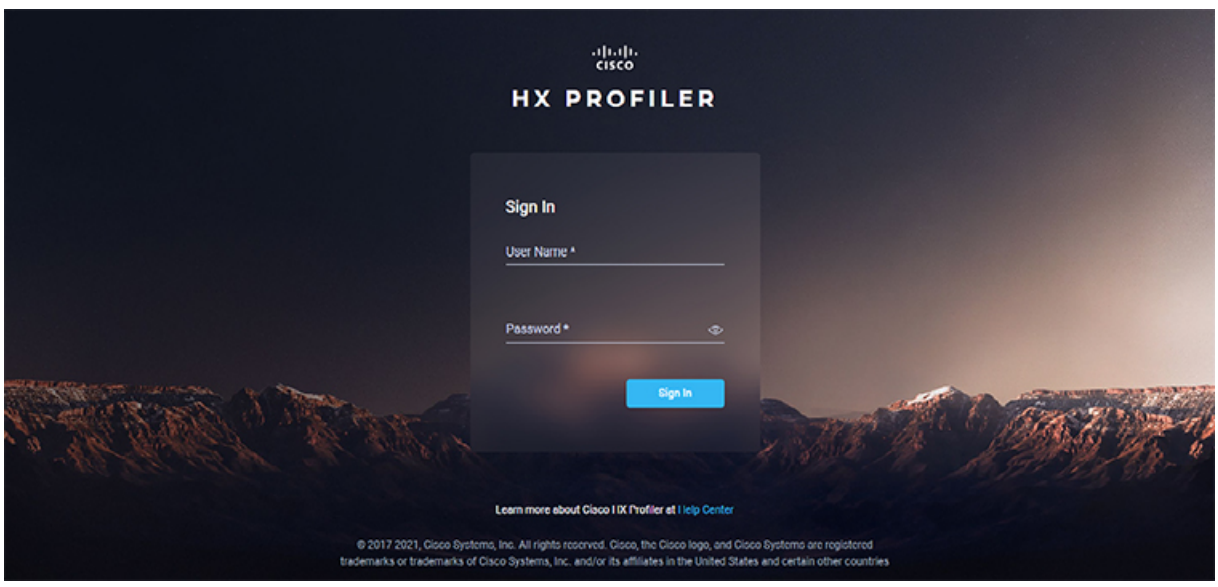

**Step 2** When prompted, log in to the UI with the following credentials:

User name: **monitoring**

### Password: <new password set during the deployment workflow>

**Step 3** You can use the User Preference option in the top right corner of the UI to configure **Language** or **Theme**.

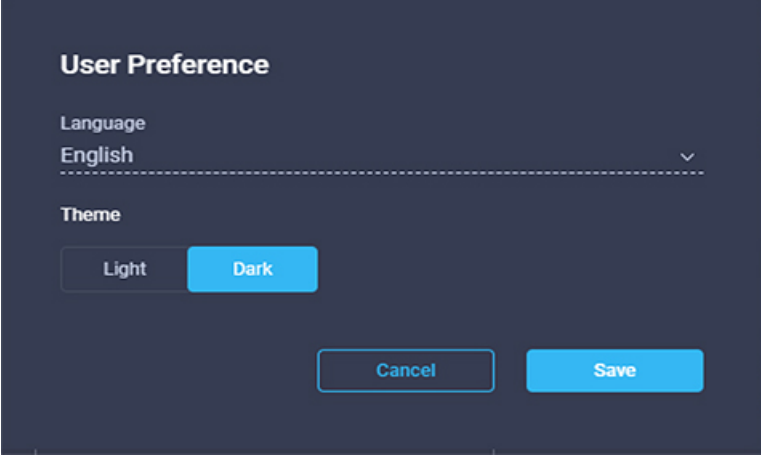

Click **Cancel** or **Save** to continue.

<span id="page-12-0"></span>**Step 4** When finished, you can end the user session by clicking **Logout** at the top right of the page.

### **Starting the Profiler Service**

To start the profiler service run the below commands inside profiler pod:

Run the following command: sh podscript.sh.

### <span id="page-13-1"></span>**Stopping the Profiler Service**

Complete the following steps inside profiler pod to stop the profiler service:

**Step 1** Run the following command: cd profiler\_scripts/. **Step 2** Run the following command: sudo sh profiler\_service.sh stop.

# <span id="page-13-0"></span>**Locating the Kubernetes Application Logs**

You can find HX Workload Profiler logs in the following locations:

#### **Table 1: Application Logs**

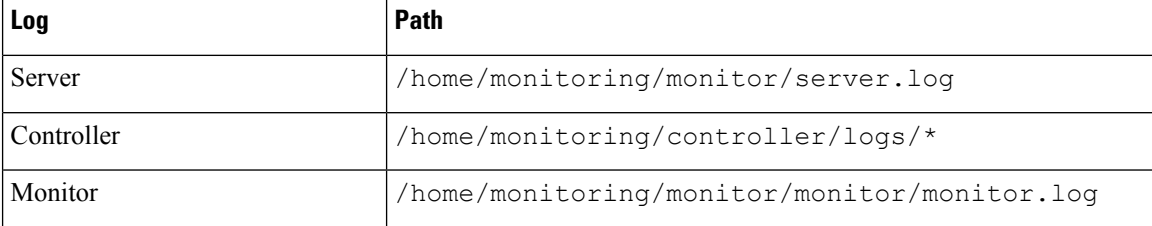

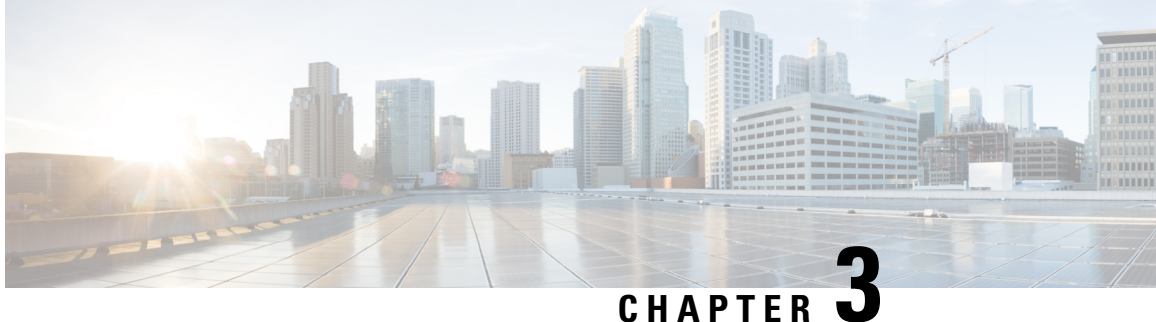

# **Configuring and Using the Profiler Application**

- Adding a Server to the [Profiler,](#page-14-0) on page 11
- Starting Data [Profiling,](#page-16-0) on page 13
- [Downloading](#page-18-0) Profiling Results, on page 15
- Viewing Data [Collections](#page-19-0) from Servers, on page 16

## <span id="page-14-0"></span>**Adding a Server to the Profiler**

### **Adding a Server to the Profiler**

At the first login following installation of HX Workload Profiler, you are redirected to the landing page where you can find the **+ Add Workload** option on the top right corner of the page. You can select Kubernetes, then you can add multiple Kubernetes nodes.

To calculate the metrics for a host, the Profiler captures the metrics for all the Containers on the Nodes. You then need to select the worker nodes to be profiled. By default, all the worker nodes are selected.

The workflow includes:

- **General tab:** Records your Kubernetes node details and then connectsto the Kubernetes. If the connection succeeds, the Next button displays enabling you to select the profiling settings.
- **Profiling Setting tab:**, which provides:
	- Profile Name: for specifying the name of the profile which must be unique.
	- Profile period: for specifying the period of profiling. Default value is 7days and the minimum value is 1day.
	- Polling Interval: for specifies the frequency for which polling should occur.
	- Quick Profile: for a quick estimate
	- Detailed Profile: for detailed end-to-end profile results.

**Step 1** Log in to the Profiler. See [Logging](#page-11-1) in to the Profiler, on page 8.

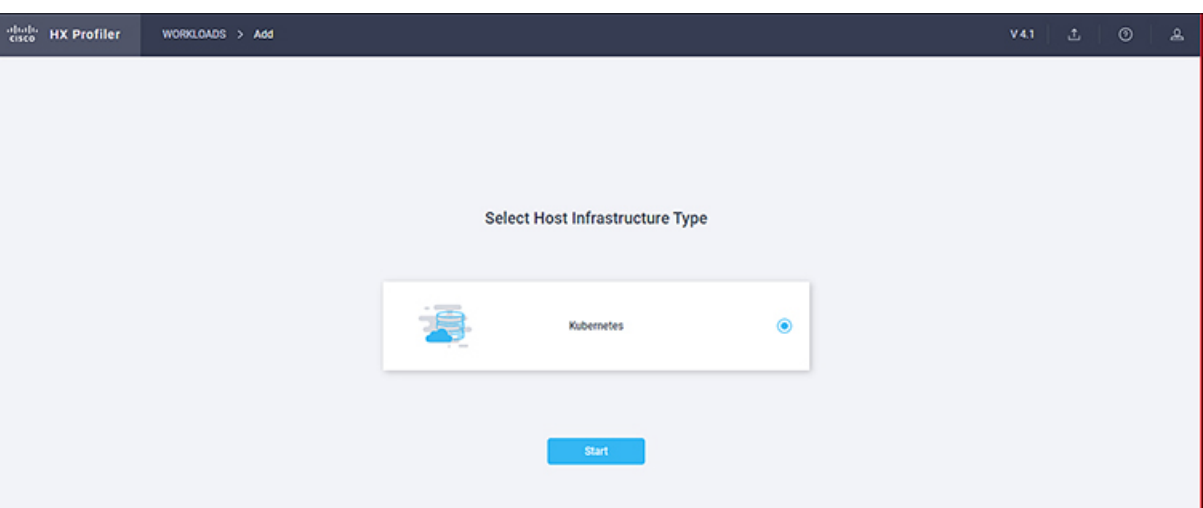

**Step 2** Follow the steps provided to enter values for the following options:

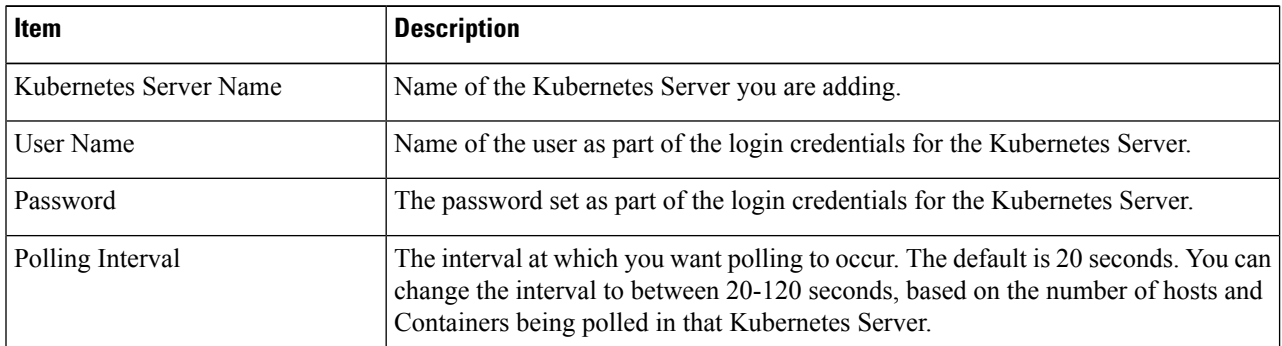

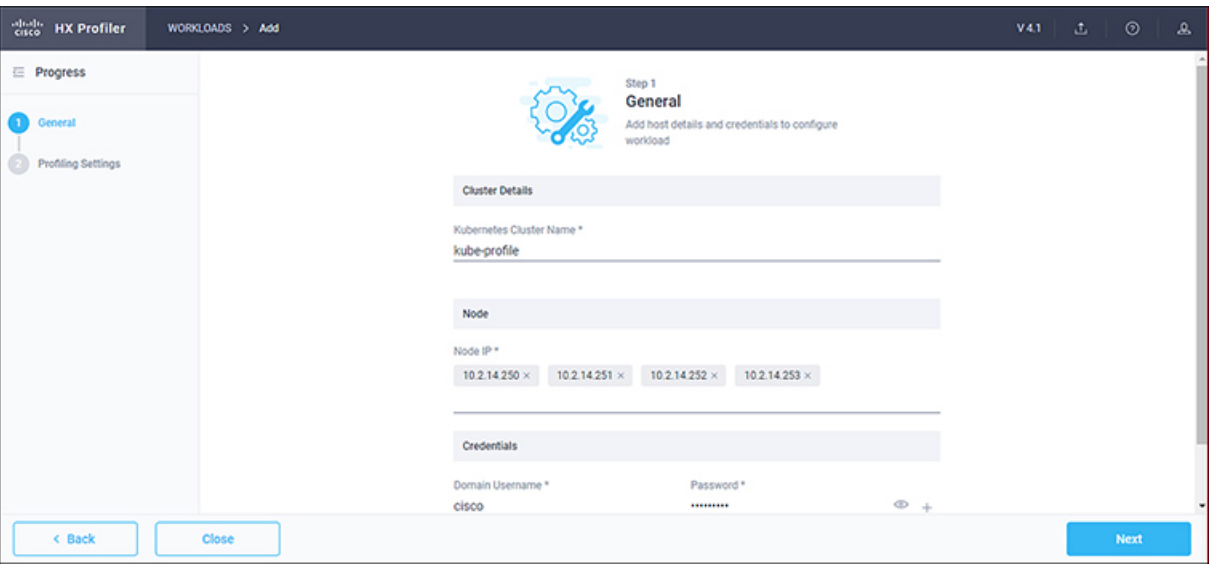

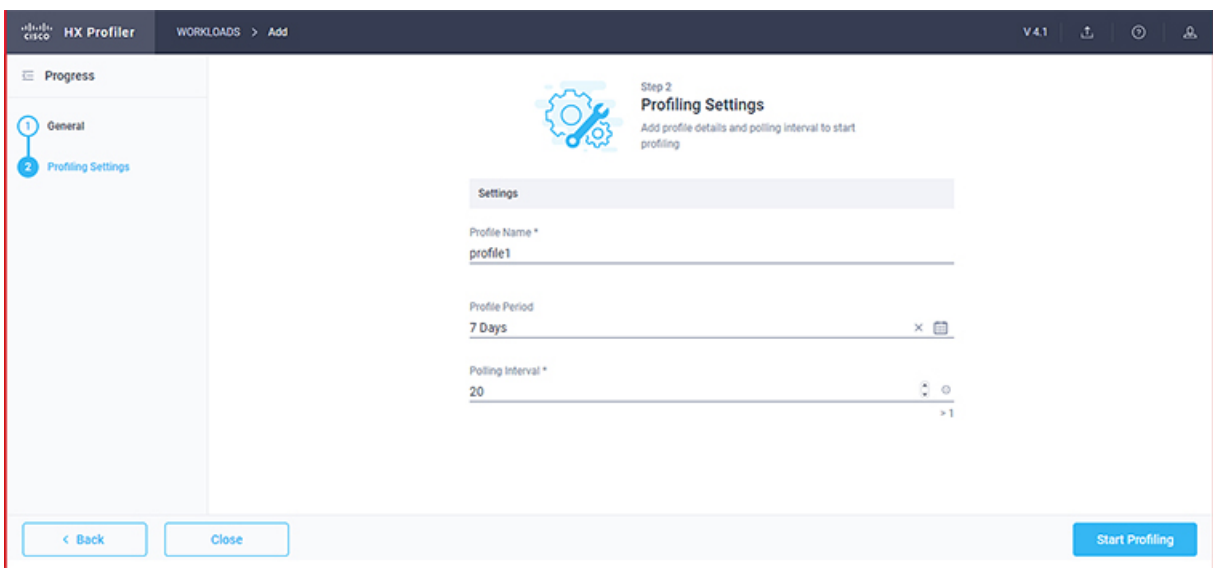

- **Step 3** Click **Start Profiling**. The Profiler service starts automatically. When the connection status indicates successful connection, click **Next**.
- <span id="page-16-0"></span>**Step 4** On the **Poll filter** tab, review the hierarchy values.

# **Starting Data Profiling**

### **Starting Kubernetes Data Profiling**

Following the successful addition of a Kubernetes Server, the new Kubernetes Server displays on the Data Inventory (home) page. You configure the profiling attributes by providing the profile name and duration.

**Table 2: Profiling Operation Options**

| <b>Item</b>                  | <b>Description</b>                                                                                                    |
|------------------------------|----------------------------------------------------------------------------------------------------|
| Delete (trash can)           | Deletes a previously added Kubernetes Server.                                                                                                    |
| Edit (pen)                   | Edit Kubernetes Server properties to add or remove hosts for polling.                                                                                                    |
| Stop $($ $\parallel$ symbol) | Stops the profiling so you can resume it later.                                                                                                    |
| Reset (refresh symbol)       | Performs a reset operation, which creates a new profile and starts<br>polling. When you trigger reset, the profiler stops the active/running<br>profile and creates a new one. A prompt asks for confirmation. |
| View Collection              | Opens the View Collection page so you can browse through the<br>collected data as part of the profiling to review the HOST and Container<br>level data.                                                        |

Polling starts as soon as you enter the profiler name, days, and polling period.

**Step 1** In the dialog that displays, perform the following steps:

- a) Enter a name for the profile.
- b) Select a duration value from the **Profiling Period** down-drop list.
- c) Click **Ok**.

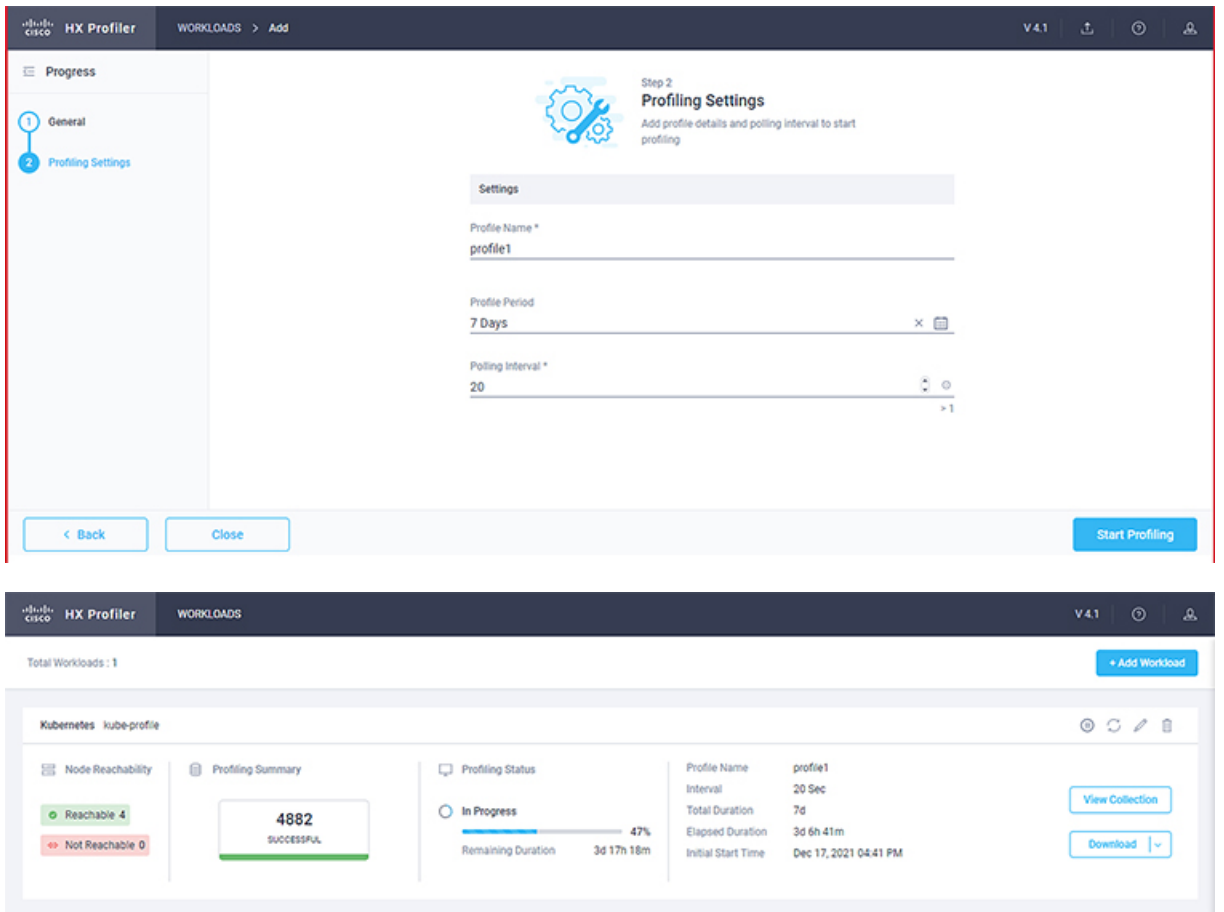

Following successful profile creation, the Profiler begins polling the selected hosts and all the Containers on those hosts. When the polling starts, the data collector runs as a background process. The Datacenter Inventory page displays information about the hosts and polling, showing number of hosts and the status of the polling.

- **Step 2** (Optional) To stop an in-progress profiling operation so you can resume it later, see [Stopping](#page-13-1) the Profiler Service, on [page](#page-13-1) 10.
- **Step 3** (Optional) To stop an in-progress profiling operation, click **Reset**. You can then start a new one.
- **Step 4** (Optional) To browse through the collected data, see Viewing a [Kubernetes](#page-23-0) Collection, on page 20.
- **Step 5** (Optional) To download profiling data, see [Downloading](#page-18-1) Kubernetes Profiling Results, on page 15.

# <span id="page-18-0"></span>**Downloading Profiling Results**

### <span id="page-18-1"></span>**Downloading Kubernetes Profiling Results**

**Step 1** On the Datacenter Inventory page, locate and select the profile whose data you want to download.

**Step 2** Use the **Download** option to select one of the following:

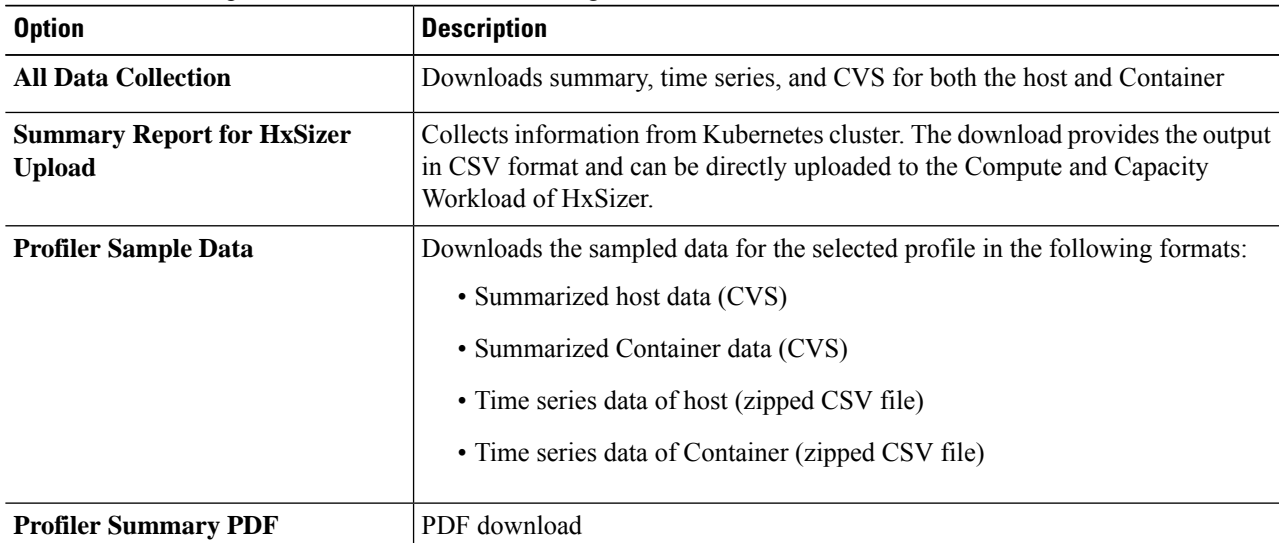

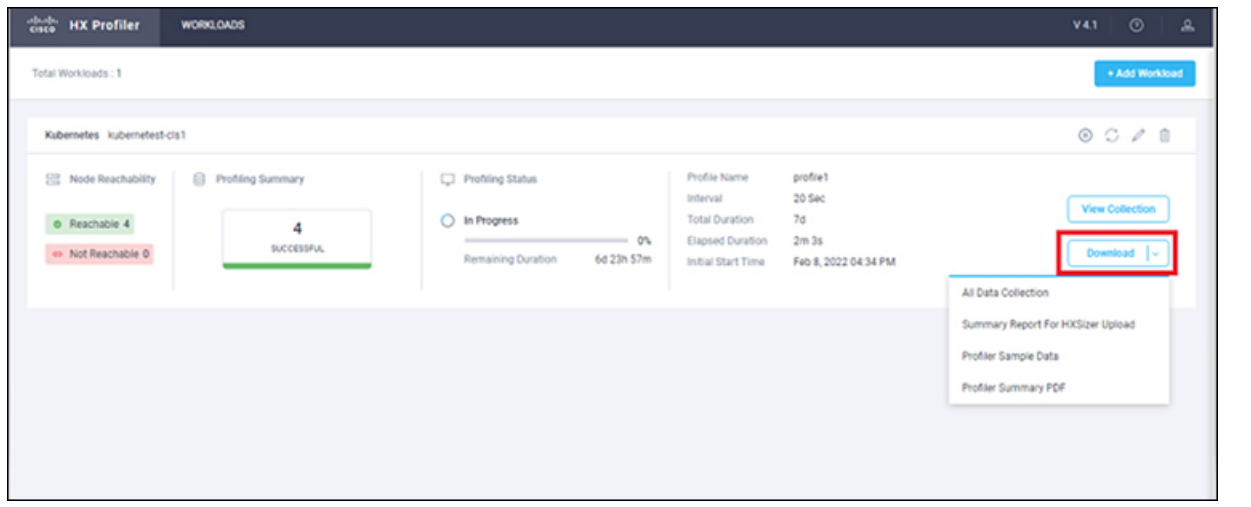

**Step 3** You can still download the profiling results when viewing the compute, storage, and network data of various hosts and Containers by clicking on the **Download** button on the top right corner of the UI.

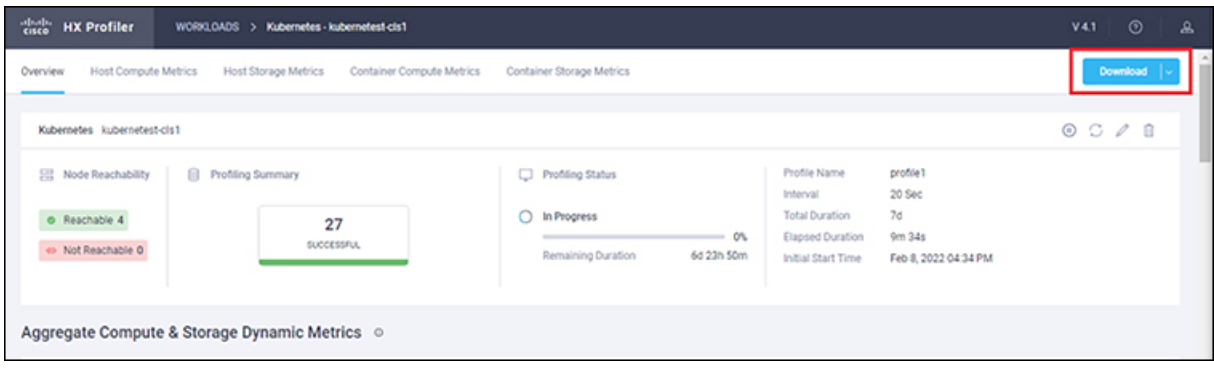

# <span id="page-19-0"></span>**Viewing Data Collections from Servers**

### **Viewing Data Collections from Kubernetes Server**

The View Collection page has five tabs at the top left of the page, Overview, Host Compute Metrics, Host Storage Metrics, Container Compute Metrics, Container Storage Metrics. When clicked, they show summary data described in this section. The View Collection page also provides the summarized data for Compute Summary and Storage Summary of individual node and Containers. You can also fetch the data for specific period of profiling using the predefined filter present on the top right corner of the page with the minimum being 30minutes or the user can also use the timeline to select the time period. The following sections describe summary data that appears in each tab and view through filter tool use.

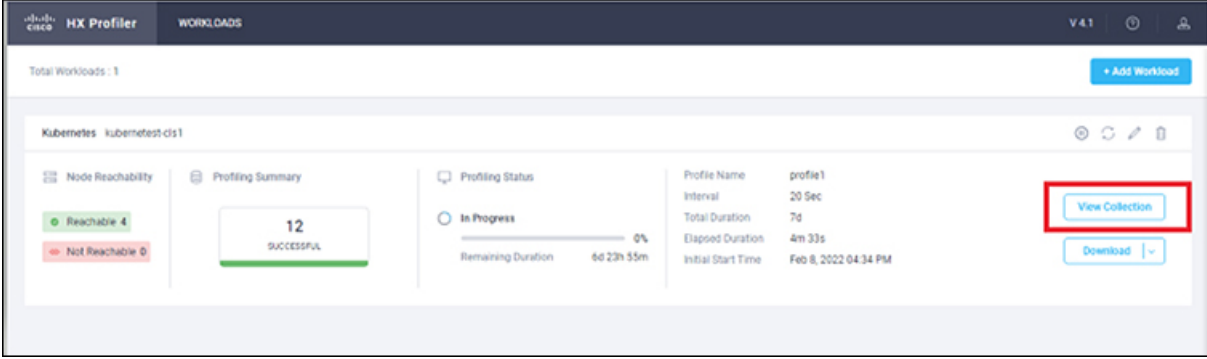

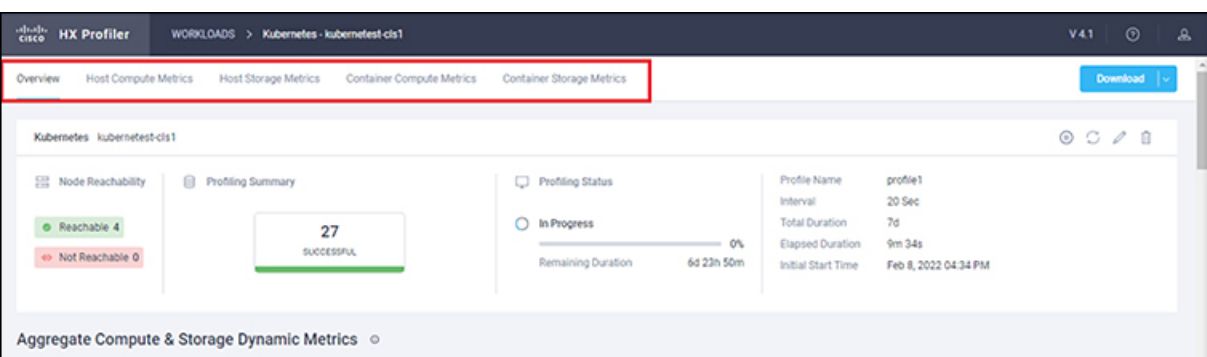

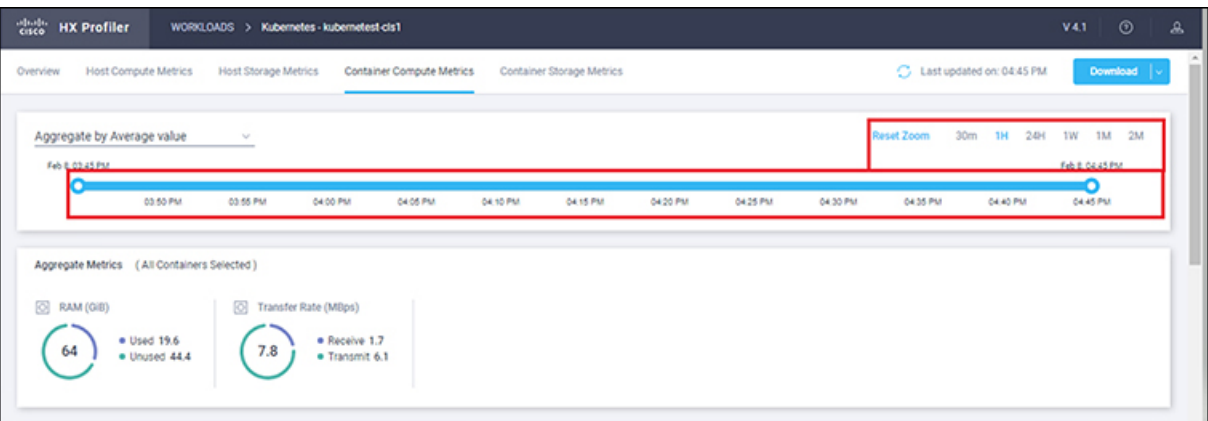

**Table 3: Host View Filter Options**

| Item        | <b>Description</b>                                                                                                    |
|-------------|----------------------------------------------------------------------------------------------------|
| Aggregation | Filters to view the summarizations based on peak or average selections.<br>Your selection determines the display of the table metrics and trends. The<br>summarized values represent the following:<br>• Peak: Peak value of all the metrics in the selected interval<br>• Average: Averages of all the values in the selected interval |

You can filter Host metrics using the search option by host name only. For Container metrics, you can filter with the Container name, using the search option.

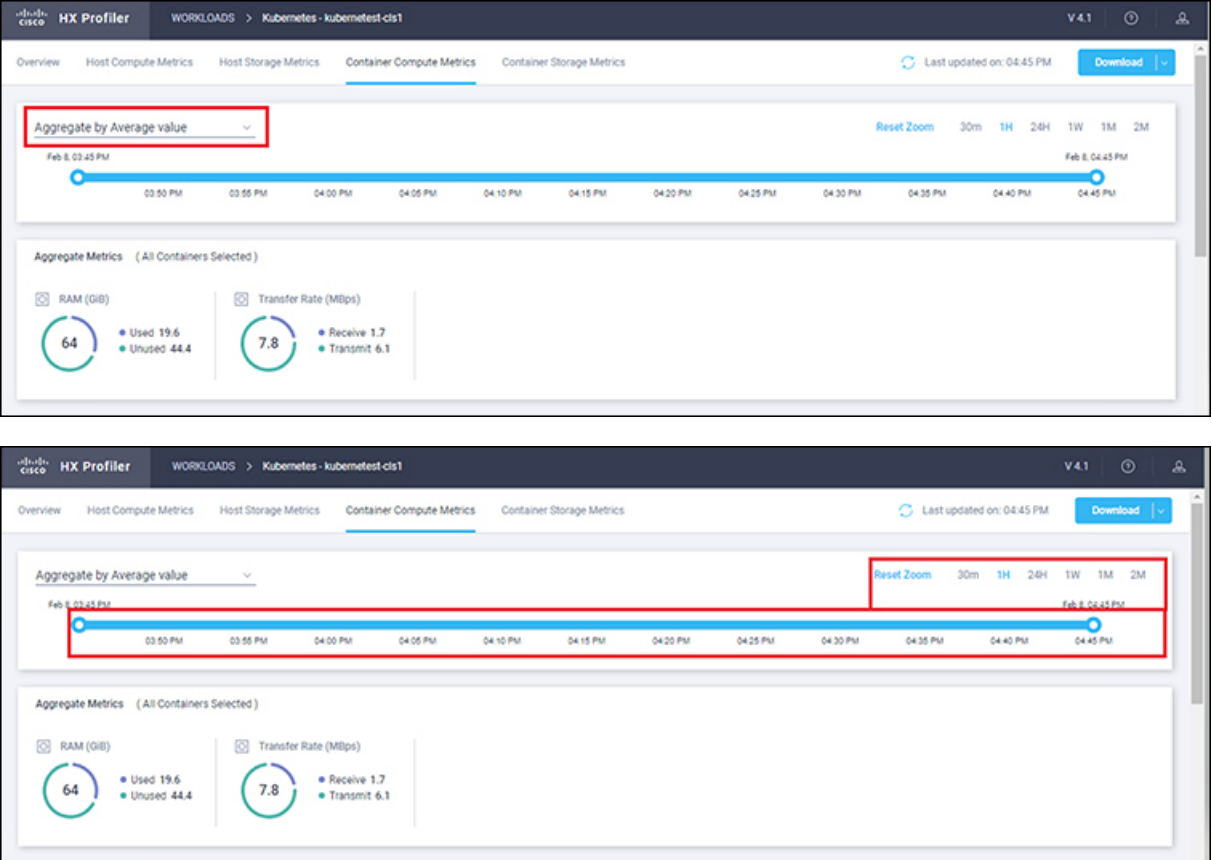

### **Host and Container Summarized Metrics**

Based on your time period and parameters selections, the Profiler computes and populates the compute and storage metrics. Metrics display for the following values:

### **Host View Compute Table**

- Host\_Name
- Processor Type
- Clock (GHz)
- #Physical Cores
- CPU Util (%)
- RAM (GB)
- RAM Util (GB)
- Network Throughput- Rx (MBps)
- Network Throughput- Tx (MBps)

#### **Host View Storage Table**

• Provisioned Capacity (TB)

- Used Storage Capacity (TB)
- Read Throughput (MBps)
- Write Throughput (MBps)
- Read  $(\%)$
- Write  $(\%)$
- Read IOPS
- Write IOPS
- Read Latency (ms)
- Write Latency (ms)

### **Container View Compute Table**

- Container Name
- Clock (GHz)
- #Physical Cores
- CPU Util (%)
- RAM (GB)
- RAM Util (GB)
- Network Throughput- Rx (MBps)
- Network Throughput- Tx (MBps)

#### **Container View Storage Table**

- Container Name
- Disk Capacity (GB)
- Disk Used (GB)
- Read Throughput (MBps)
- Write Throughput (MBps)
- Read  $(\% )$
- Write  $(\%)$
- Read IOPS
- Write IOPS
- Read Latency (ms)
- Write Latency (ms)

#### **Host and Container Trends**

The View Collection page provides trend charts and an overview of various parameters at a host level and Container level for both compute and storage parameters. The overview provides information aggregate storage and compute matrix along with a 30-day sizing summary. You can view the trend charts by selecting the host or the Container from the table.

Metrics for the following values display in the trend charts:

### **Host View Compute Trends**

- RAM Utilization (GiB)
- Receive Rate (MBps)
- Transmit Rate (MBps)

#### **Container View Compute Trends**

- RAM Utilization (GB)
- Receive Rate (Mbps)
- Transmit Rate (Mbps)

#### **Host and Container View Storage Trends**

- Read Throughput (MBps)
- Write Throughput (MBps)
- Read Ratio
- Write Ratio
- Read IOPS
- Write IOPS
- Read Latency (ms)
- Write Latency (ms)

### <span id="page-23-0"></span>**Viewing a Kubernetes Collection**

You can also use the filter and search tool in the Hosts and Container views to display only those Hosts and Containers that you want to see.

- **Step 1** In the Datacenter Inventory page, click **View Collection** to browse through the collected data.
- **Step 2** In the View Collection page, select between **Host Compute Metrics**, **Host StorageMetrics**, **Container Compute Metrics** or **Container Storage Metrics**.
- **Step 3** In the **Select Containers** tab, select or unselect the toggle switch for the Containers you want to view, then click **Next**. All Containers are selected by default.
- **Step 4** To view data for a different time period, select from the options in the top right corner with the default minimum value of 30 minutes. Use the time slider above the fixed time period selection to view data for a specific time range from the selected time period.

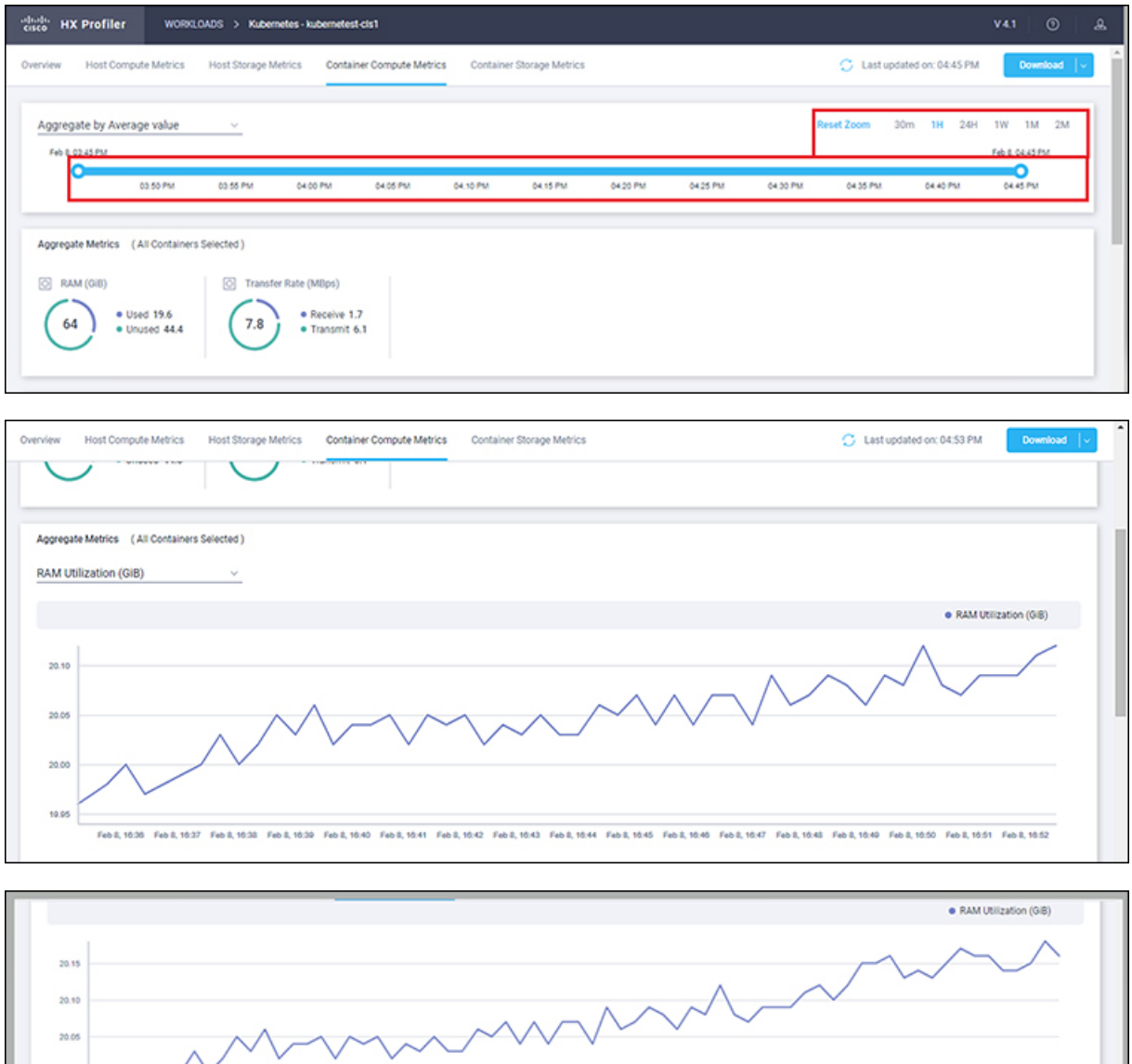

Feb 8, 10.45

**Physical Core** 

 $\frac{4}{3}$ 

 $\mathtt{CPUUB}(\mathbf{N})$ 

 $\mathfrak o$ 

Feb 8, 16:50

RAM (GiB)

15.7

Feb 8, 10:40

Clock (GHz)

 $9.2$ 

ofiler\_profiler-8 >

profiler\_profiler-8495b56bb-... Intel(R) Xeon(R) Gold S...

Na.

Proc or Type  $\times$  | 1 items found |

Rx Rate (MBp...

 $\mathfrak o$ 

RAM USI (GiB)

 $\mathfrak o$ 

Feb 8, 19:55

 $50 \vee$  per page  $\boxed{\le}$   $\boxed{\le}$  1 of 1  $\boxed{\ge}$   $\boxed{\le}$ 

 $\pmb{0}$ 

Tx Rate (MBps)  $\qquad \qquad \bullet \qquad \theta$ 

 $\bullet$ i x

 $\mathbf I$ 

i.

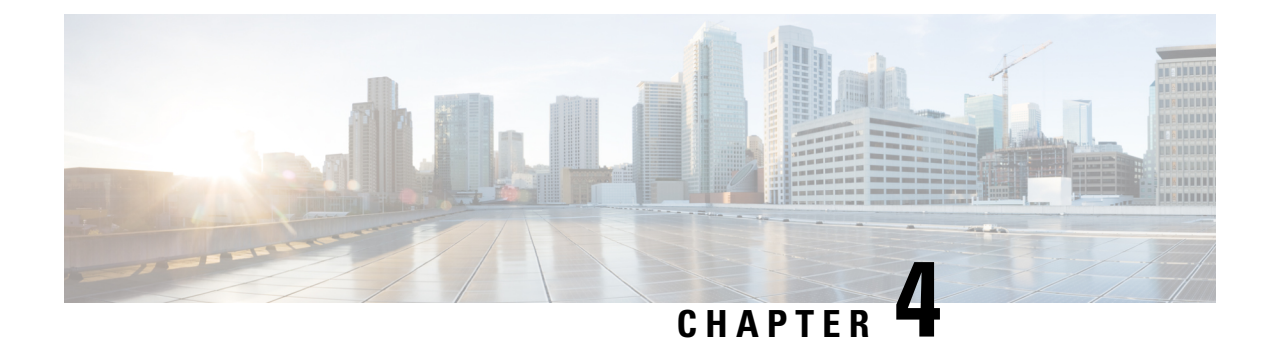

# **Monitoring Approach**

- Download Quick Profile (30-Days) [Kubernetes](#page-26-0) Host Summary Statistics and Data , on page 23
- Profiler Data Collection [Architecture,](#page-26-1) on page 23
- [Performing](#page-27-0) Profiler Clean-up, on page 24

# <span id="page-26-0"></span>**Download Quick Profile (30-Days) Kubernetes Host Summary Statistics and Data**

You can download the Quick Profile (30-days) Kubernetes Host Summary statistics/data report from the Profiler Home page > **Download Results** option.

Report characteristics:

- Includes Container/host level compute and storage capacity metrics
- Does not include deep storage or compute metrics or metrics for individual Containers
- Data downloads in CSV format and can be uploaded to the Compute and Capacity workload in the HX Sizer tool

# <span id="page-26-1"></span>**Profiler Data Collection Architecture**

### **Understanding the Kubernetes Profiler Data Collection Architecture**

The Profiler connects to Kubernetes server using the root admin credentials.

Architecture characteristics:

- The Profiler directly collects the Kubernetes server Inventory information (Clusters, Hosts, Containers, and basic metrics) and the compute metrics from Kubernetes server itself.
- The Profiler also collects deep storage metrics for each Container and aggregates these metrics at a host-level.
- The Kubernetes server does not directly maintain deep storage metrics. The Profiler software invokes Kubernetes server to fetch this data from each individual host (using vSCSI) to obtain detailed data for

each Container. The Profiler then summarizes the data from all Containers to build a host-level summary. For example, the software obtains maximum, minimum, and average values for metrics, such as latency, where as IOPS (Total Blocks/Interval) and throughput (Total Bytes/Interval) are average values only.

# <span id="page-27-0"></span>**Performing Profiler Clean-up**

### **Performing Kubernetes Profiler Container Clean-up**

After you complete your profiling activities, follow the best practice of performing the Profiler Pod clean-up to achieve a thorough shutdown and exit of the Profiler.

- **Step 1** Download the profiled data with the following steps:
	- a) Launch the Profiler application.
	- b) Download the data (CSV format) from the Home page. See [Downloading](#page-18-1) Kubernetes Profiling Results, on page 15.
	- c) Save the CSV for further analysis.
- **Step 2** Delete the namespace if it is no longer required to profile the data for the environment.

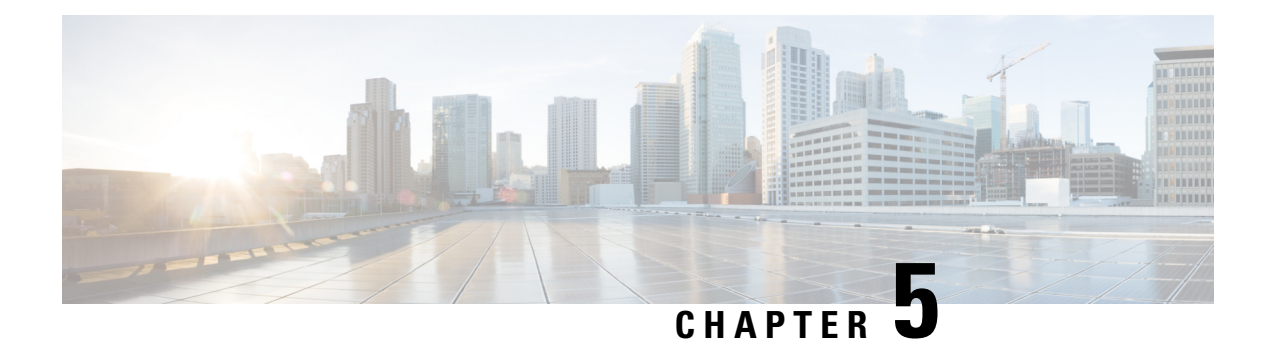

# **Troubleshooting**

• [Troubleshooting,](#page-28-0) on page 25

# <span id="page-28-0"></span>**Troubleshooting**

### **Troubleshooting Section for Kubernetes**

- **1.** If the selected hosts are not reachable, then perform the following steps:
	- Check the connection status of the hosts in Kubernetes.
	- Make sure all the selected hosts connection status is **Ready**.
- **2.** If you forgot the Profiler Pod password, then perform the following step:
	- Delete the old deployed namespace and redeploy the new one.

 $\mathbf I$